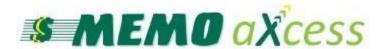

# User's Manual

www.memoco.com

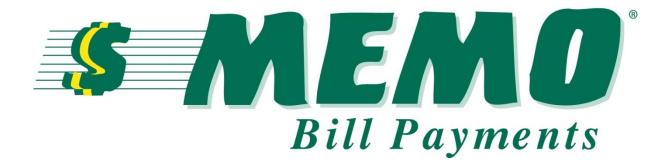

MEMO Help Desk: 1-800-922-8079 (press 1 then 3) helpdesk@memoco.com

Monday-Friday 8:00 a.m. until 5:00 p.m.

## 1. Bill Pay

| A. | Bill Pay setup               | 2   |
|----|------------------------------|-----|
|    | Assign Receipt Printer       |     |
|    | Searching for a Customer     |     |
|    | Processing a Bill Payment    |     |
| E. | Printing Receipt             | 6   |
| F. | Adding Multiple Transactions | .7  |
|    | Voiding a Bill Payment       |     |
| Η. | Bill Pay Reports             | 10  |
|    | Re-Print Receipt             |     |
|    | User Login                   |     |
| K. | Adding a new Customer        | .14 |
|    |                              |     |

#### A. Bill Pay Setup

On the main menu click the **Bill Payment button** shown below.

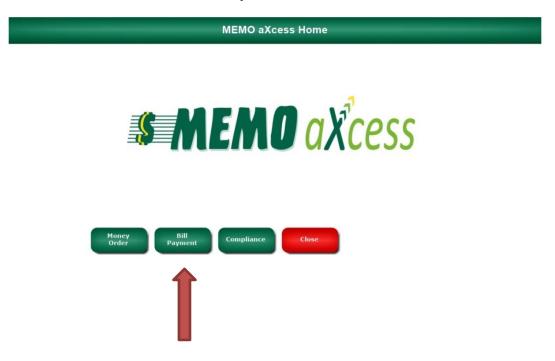

The initial setup you will be required to login with a default username and password. This can be changed later to make it easier to login. The default username and password is zero zero, followed by your agent number, and then the store zip code. Type this number into the username and password fields.

For Example, an Agent 9999 whose store zip code is 17043 would sign in with this default username and password: **00999917043** 

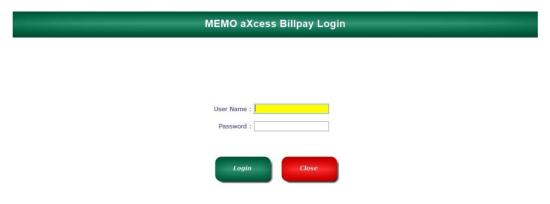

### **B.** Assign Receipt Printer

Next you will need to select a receipt printer. Click on the **admin button**.

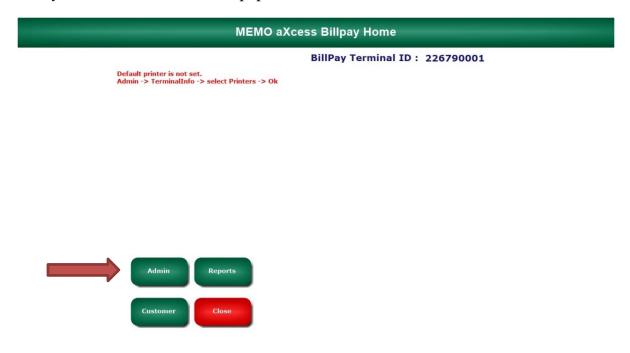

Click the dropdown box and select the printer you want the receipt to print to. Click **ok** on the window that pops up, and then click the **back button**.

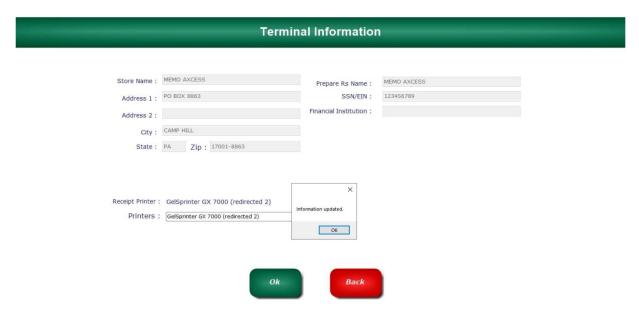

## C. Searching for a Customer

From the Bill Pay home screen, click the **customer button**.

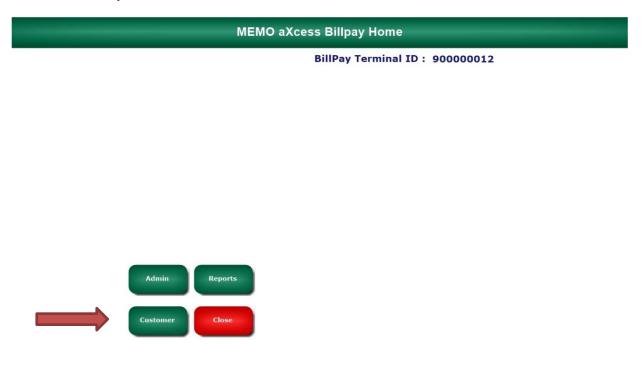

Type a **phone number** in the search box and click search customer.

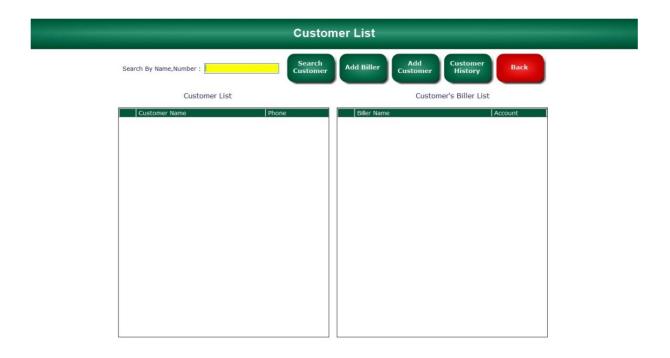

#### D. Processing a Bill Payment

If the customer phone number is found, click on the name and verify that it is correct. After you select the customer, the previous paid billers should populate on the right side of the screen, if the customer made payments before. Click on the biller that the customer wants to make a payment to.

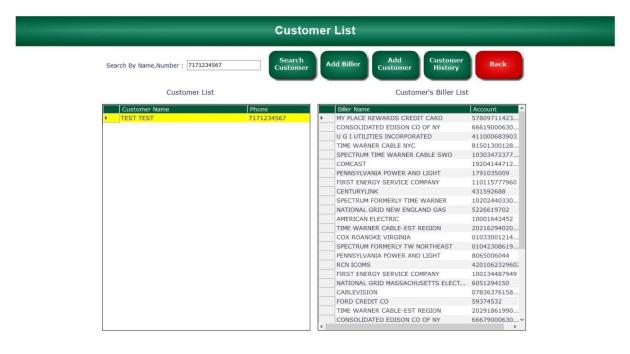

Enter the Biller **account number** if it is not already shown. Verify that all the customer information is correct. Enter the amount and click pay.

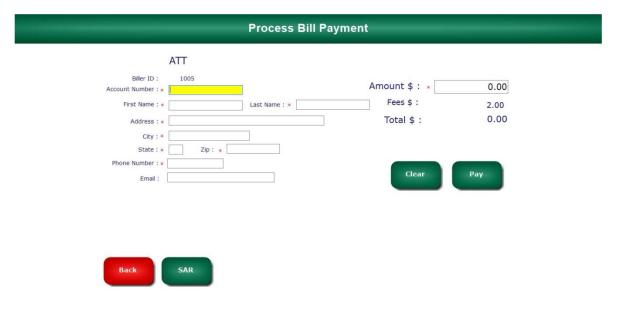

#### E. Printing a Receipt

Next, you will have the option to add an additional Bill Payment, add a Money Order, or to complete the transaction and print the receipt. If you want to complete the transaction and print the receipt, press the **complete transaction button**.

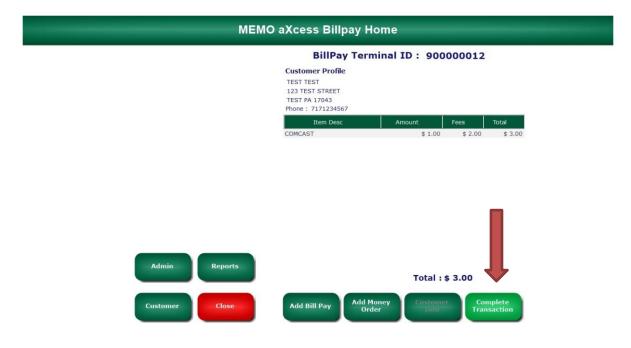

If you want to add an additional Bill Payment or Money Order for the **same customer**, click one of the buttons below and repeat the process.

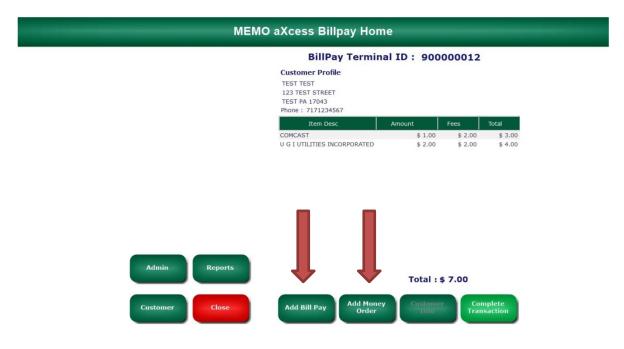

### F. Adding Multiple Transactions

If you want to add a Money Order to the Bill Pay transaction for the **same customer**, click the add Money Order button. Type your passcode and **press ok**.

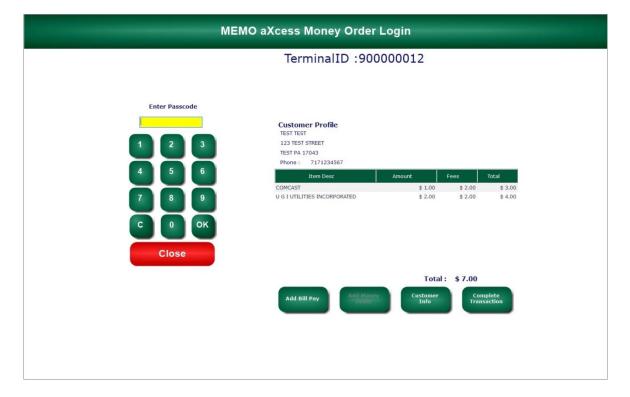

Verify the correct Money Order is in sequence by entering the serial of the Money Order that is sticking out of the top of the printer.

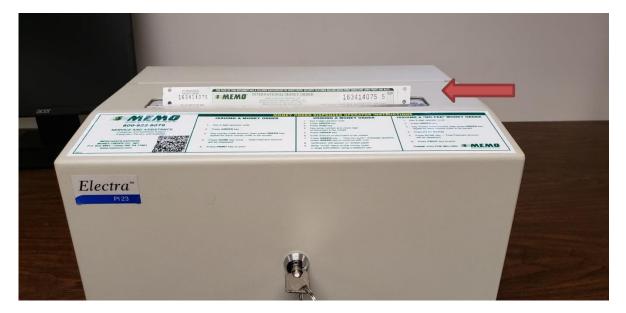

Enter the amount of Money Order and press enter or the plus button. If the customer wants more than one Money Order, add the next amount and press enter or the plus button. Once you are done, click the **print button**.

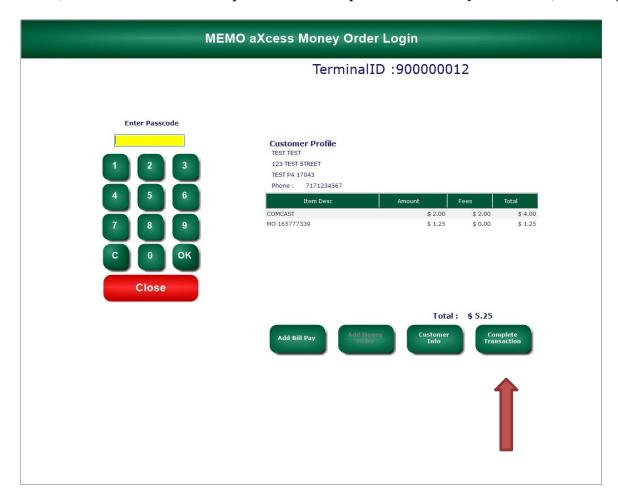

Once you are done adding and printing Money Orders, click the **complete transaction** button and your Bill Pay receipt should print. There will not be a receipt that prints for the Money Orders, only Bill Pay.

### G. Voiding a Bill Payment

If you made a mistake and need to void a Bill Payment, Login to the Bill Pay section, and click on reports.

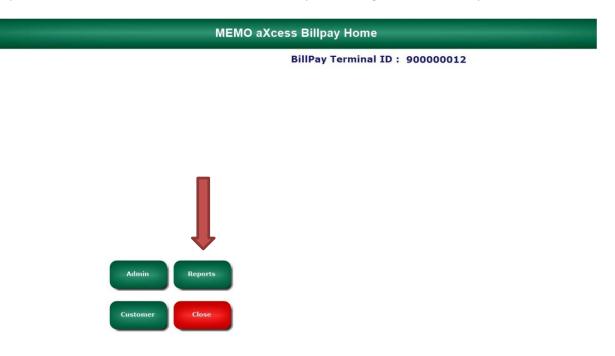

Next you will see the available transactions that were made today. Click on the correct transaction that you want to void. Once the transaction is highlighted, click the **void button**. Click ok to confirm the void.

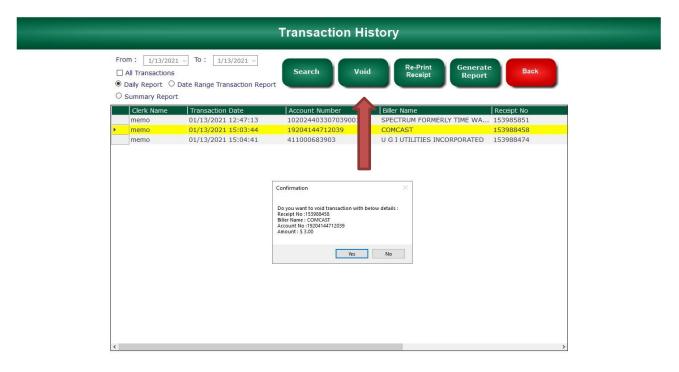

#### **H. Bill Pay Reports**

There are three different reports available to view. Daily report, Date Range, and Summary report. If you click on date range, you will be able to generate a report for the dates you selected. If you click on summary, you will be able to print a summary of the sales that day without all the details of each transaction. Daily report will show you all transactions made on the current day.

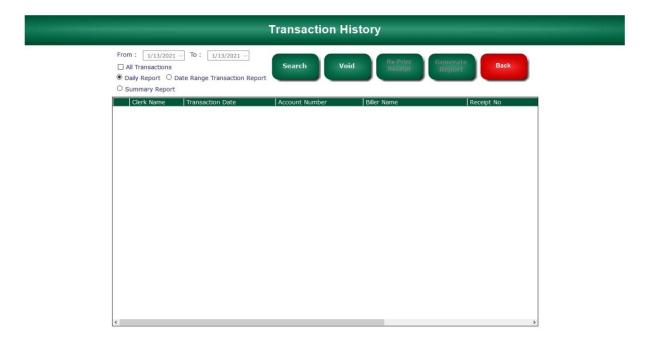

To print a summary report, Click on summary, select the date range, and click search. Click on the Generate Report button. Next, click yes to print the report or click no to view the report.

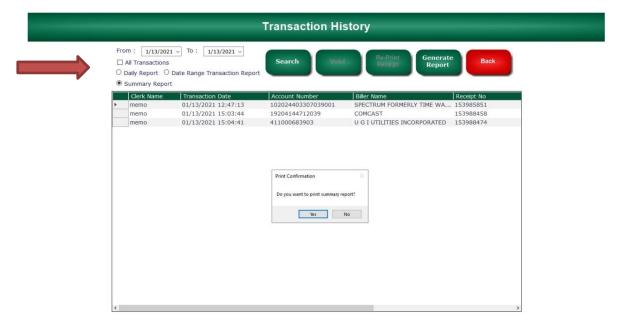

### I. Re-Print Receipt

To print another receipt from a previous transaction, sign in to the Bill Pay section and click on reports.

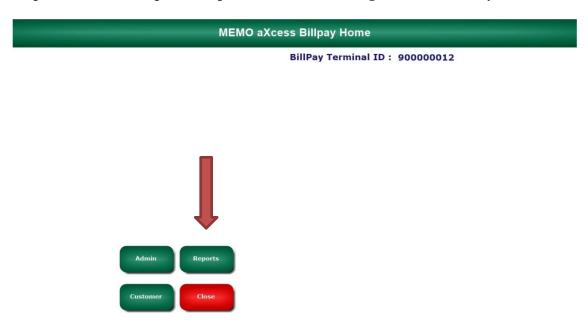

Click on date range report, select the date of the transaction and click search. Click the correct transaction to highlight it. Click the **Re-Print Receipt button**.

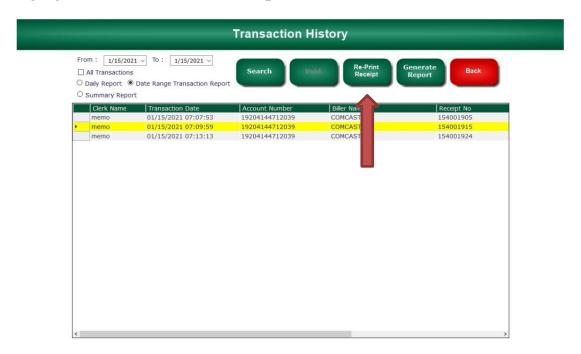

## J. User Login

To add, delete, or update a user, login to the Bill Pay section with a supervisor account. Click on the **admin button**.

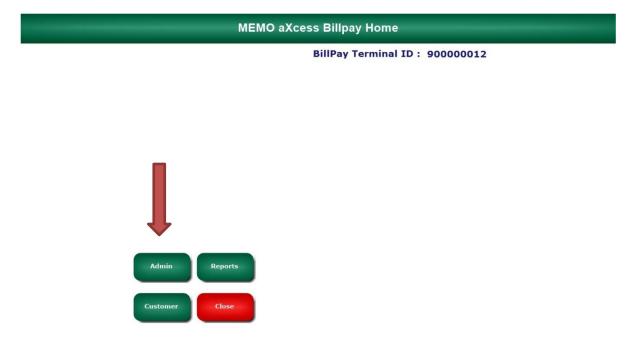

Next, click on **Users**.

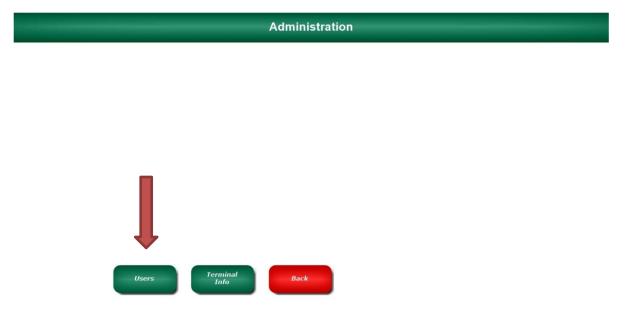

To create a new Bill Pay user, select create user. Click the drop down box and select if the user type will be a supervisor, clerk, or limited user. Type the username and password for the new user and click ok.

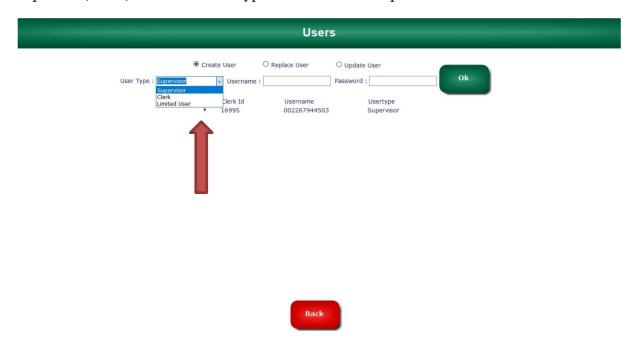

If you want to change the username, password, or user type, select update user. Click the user you want to update to highlight it. Click the dropdown box and select the user type if you want to change it. Next, you can change the username and password and then click ok.

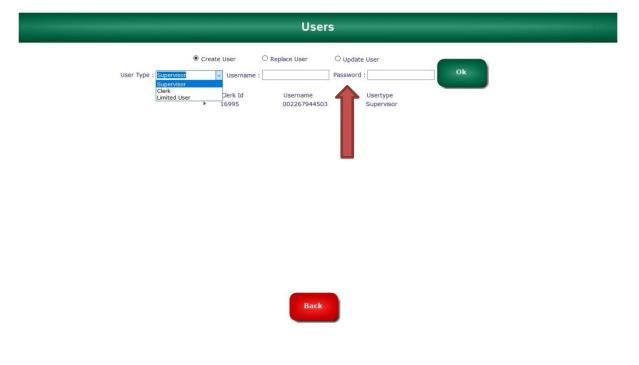

## K. Adding a new customer

To add a new customer that never made a payment before, click on customer from the Bill Pay home menu.

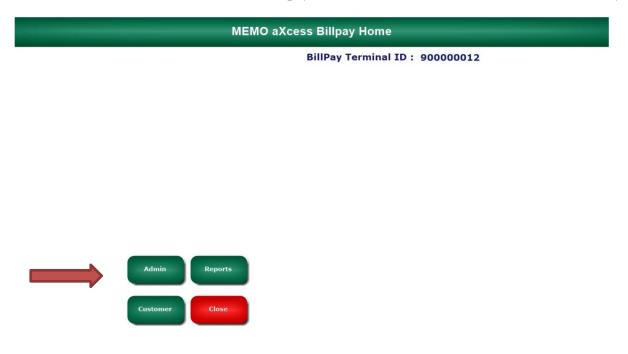

Click the add **customer button**.

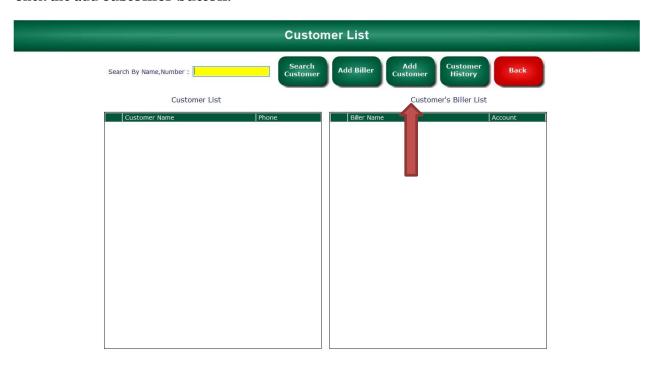

Next, you will type in the name of the Biller that the customer would like to make a payment to and **click search biller**.

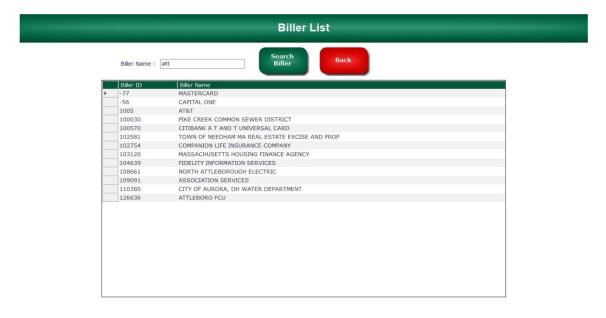

Click on the correct biller from the list. Enter the Biller account number and all of the customer information. All fields marked with a red asterick \* are required. After the information is entered, click pay. This transaction will now be saved and can be processed easily by searching the customer phone number, the next time the customer wants to make the same payment.

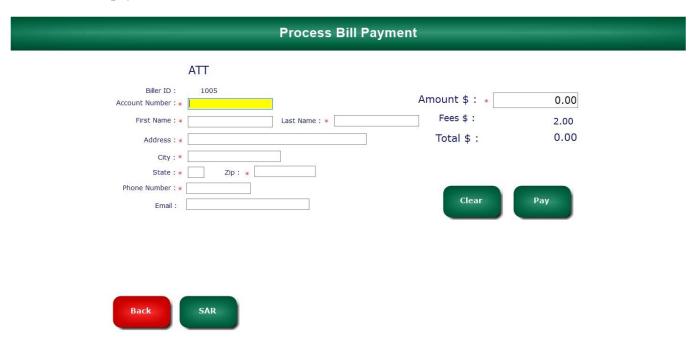

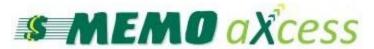

For assistance, please call the MEMO Help Desk Monday through Friday, 8:00 a.m. to 5:00 p.m.

1-800-922-8079 press 1 then 3.